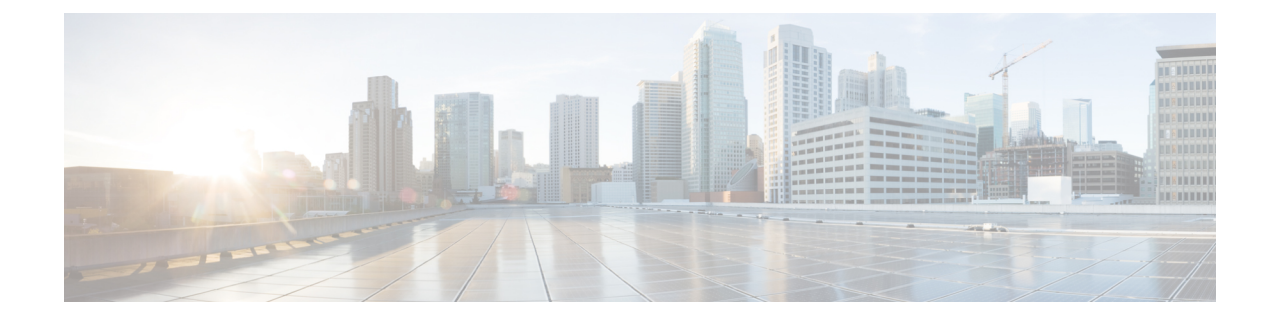

# **Cisco Catalyst 8000V as a Cloud Gateway for a Fabric**

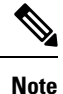

To achieve simplification and consistency, the Cisco SD-WAN solution has been rebranded as Cisco Catalyst SD-WAN. In addition, from Cisco IOS XE SD-WAN Release 17.12.1a and Cisco Catalyst SD-WAN Release 20.12.1, the following component changes are applicable: **Cisco vManage** to **Cisco Catalyst SD-WAN Manager**, **Cisco vAnalytics**to **Cisco CatalystSD-WAN Analytics**, **Cisco vBond**to **Cisco CatalystSD-WAN Validator**, **Cisco vSmart** to **Cisco Catalyst SD-WAN Controller**, and **Cisco Controllers** to **Cisco Catalyst SD-WAN Control Components**. See the latest Release Notes for a comprehensive list of all the component brand name changes. While we transition to the new names, some inconsistencies might be present in the documentation set because of a phased approach to the user interface updates of the software product.

- [Information](#page-0-0) About Cisco Catalyst 8000V as a Cloud Gateway for a Fabric, on page 1
- Use Cases for Cisco Catalyst 8000V as a Cloud [Gateway](#page-1-0) for a Fabric, on page 2
- [Prerequisites](#page-1-1) for Cisco Catalyst 8000V as a Cloud Gateway for a Fabric, on page 2
- [Restrictions](#page-1-2) for Cisco Catalyst 8000V as a Cloud Gateway for a Fabric, on page 2
- [Configure](#page-1-3) Cisco Catalyst 8000V as a Cloud Gateway for a Fabric, on page 2

# <span id="page-0-0"></span>**Information About Cisco Catalyst 8000V as a Cloud Gateway for a Fabric**

### **Table 1: Feature History**

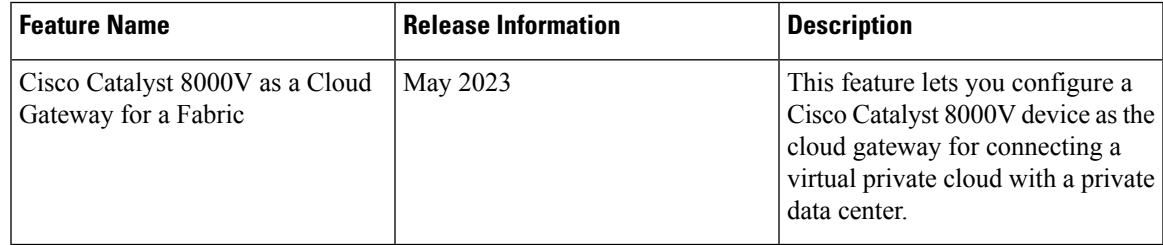

The Cisco Catalyst 8000V serves as the cloud gateway for connecting a virtual private cloud (VPC) with a private data center.

You can configure a Cisco Catalyst 8000V device as a cloud gateway in the following ways, depending on your requirements:

- Create a new fabric and add a Cisco Catalyst 8000V device as the cloud gateway for each region in the fabric.
- Add a Cisco Catalyst 8000V device to each region in an existing fabric.
- Replace Cisco vEdge Cloud in an existing fabric with a Cisco Catalyst 8000V device.

## <span id="page-1-0"></span>**Use Cases for Cisco Catalyst 8000V as a Cloud Gateway for a Fabric**

- Integrating your fabric with a TACACS or RADIUS server for authentication, authorization, and accounting (AAA) when the server resides in a private data center that you access through a VPN.
- Sending syslog information to a private data center that you access through a VPN.

# <span id="page-1-1"></span>**Prerequisites for Cisco Catalyst 8000V as a Cloud Gateway for a Fabric**

- You must have a Cisco SD-WAN Manager administrator username and password.
- You must have a Cisco Smart Account administrator username and password.
- You must know the serial number of the Cisco Catalyst 8000V that you are adding to a fabric.

## <span id="page-1-3"></span><span id="page-1-2"></span>**Restrictions for Cisco Catalyst 8000V as a Cloud Gateway for a Fabric**

• You must be using a fabric version that is later than Version 20.6.

### **Configure Cisco Catalyst 8000V as a Cloud Gateway for a Fabric**

### **Before You Begin**

Obtain the serial number of each Cisco Catalyst 8000V device that you are configuring. To do so, go to [Cisco](https://software.cisco.com/software/csws/ws/platform/home?locale=en_US) [Software](https://software.cisco.com/software/csws/ws/platform/home?locale=en_US) Central and click **Manage Devices** under **Network Plug and Play** in the **Smart Licensing** area.

### **Configuration Procedures**

The following table describes the procedures for configuring a Cisco Catalyst 8000V device as a cloud gateway in various scenarios. For each scenario, the table provides the general steps, and references to more detailed information. See the scenario that applies to your requirements.

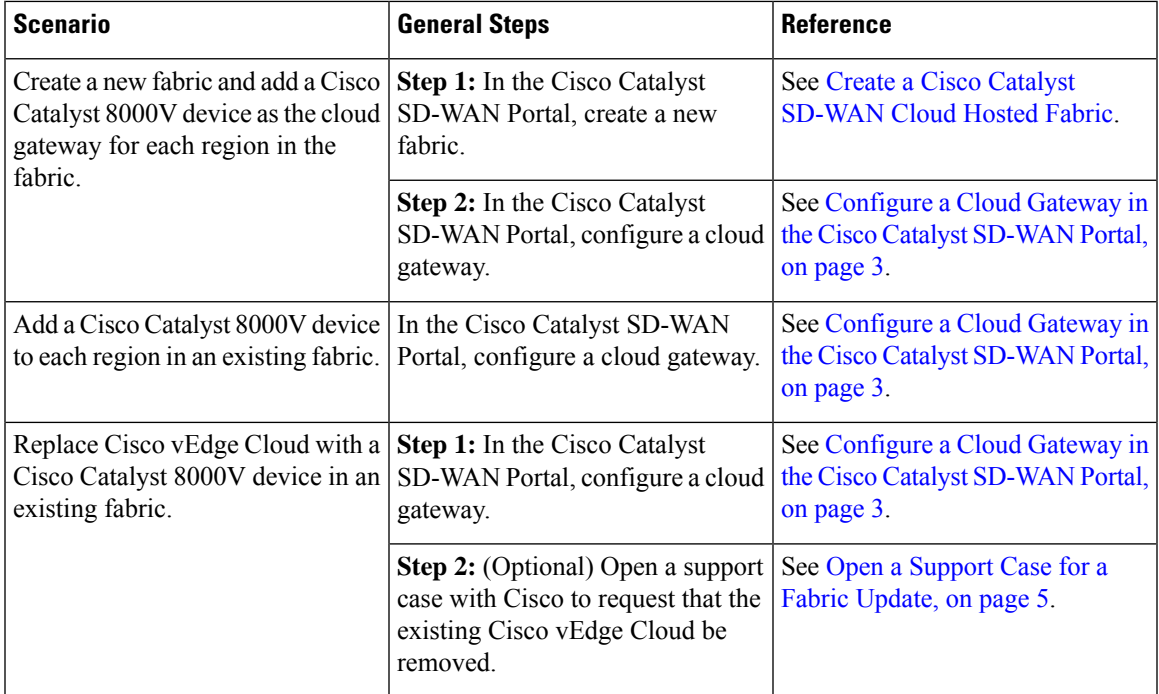

### <span id="page-2-0"></span>**Configure a Cloud Gateway in the Cisco Catalyst SD-WAN Portal**

- **1.** Log in to the Cisco Catalyst SD-WAN Portal with administrator credentials.
- **2.** Click the fabric for which you want to configure a cloud gateway.
- **3.** From the **Actions** drop-down menu, choose **Add Cloud Gateways**.
- **4.** Configure the fields that the following table describes.

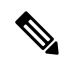

**Note** The Cisco Catalyst SD-WAN Portal does not save the usernames and passwords that you enter in these fields.

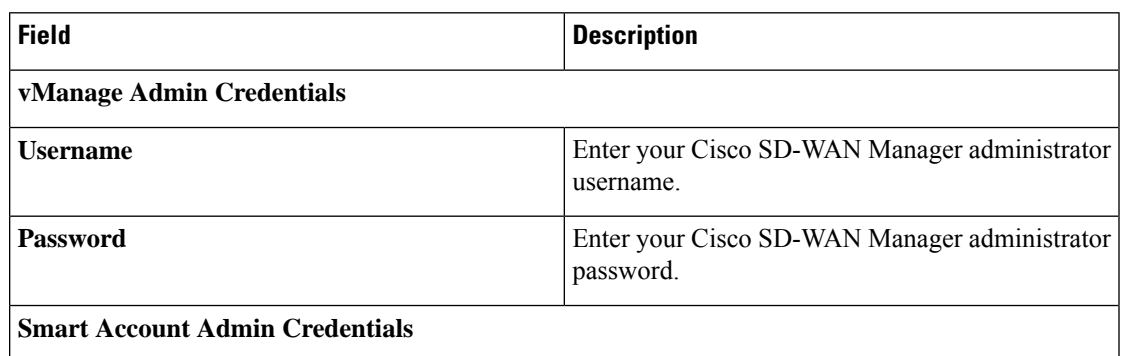

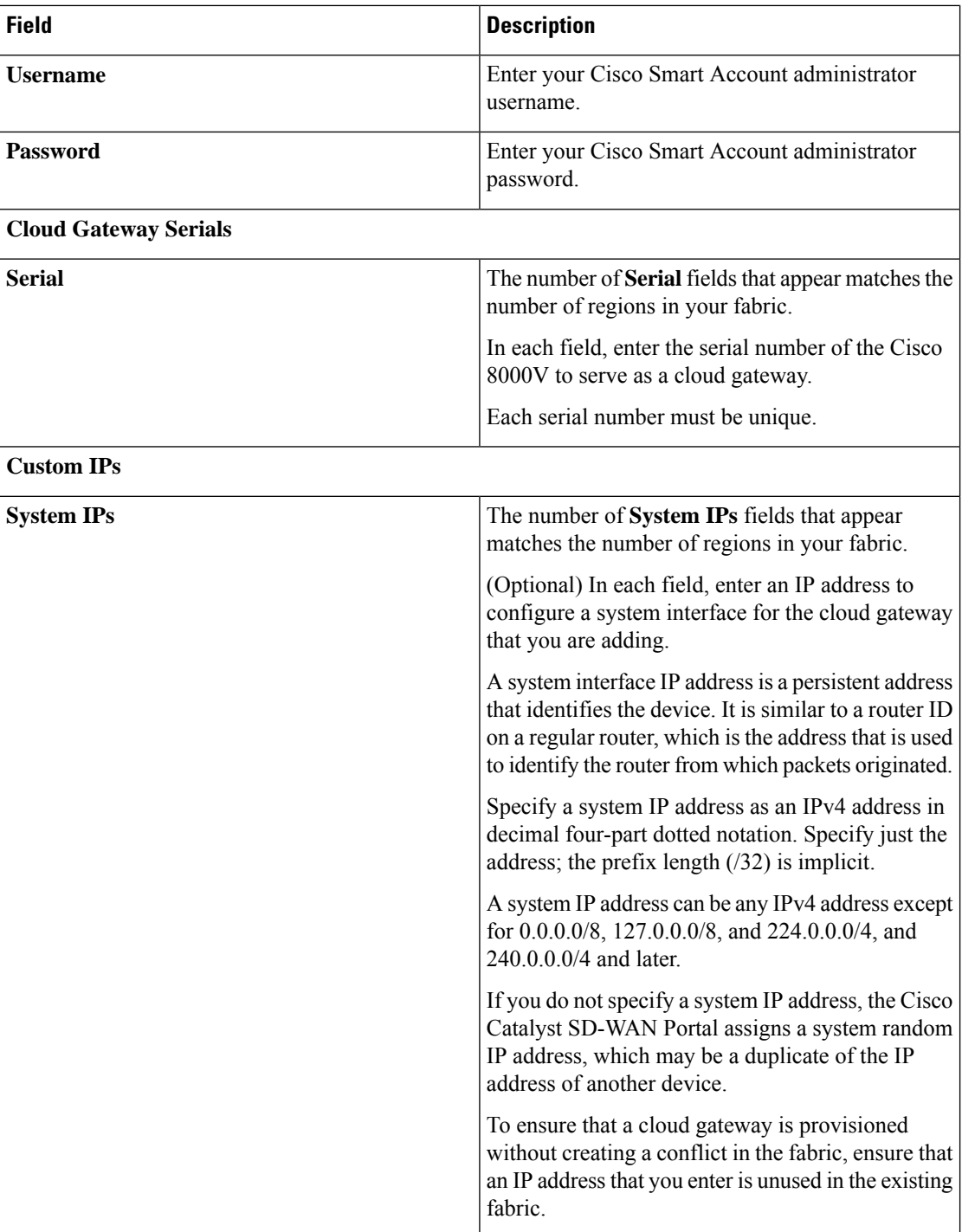

٦

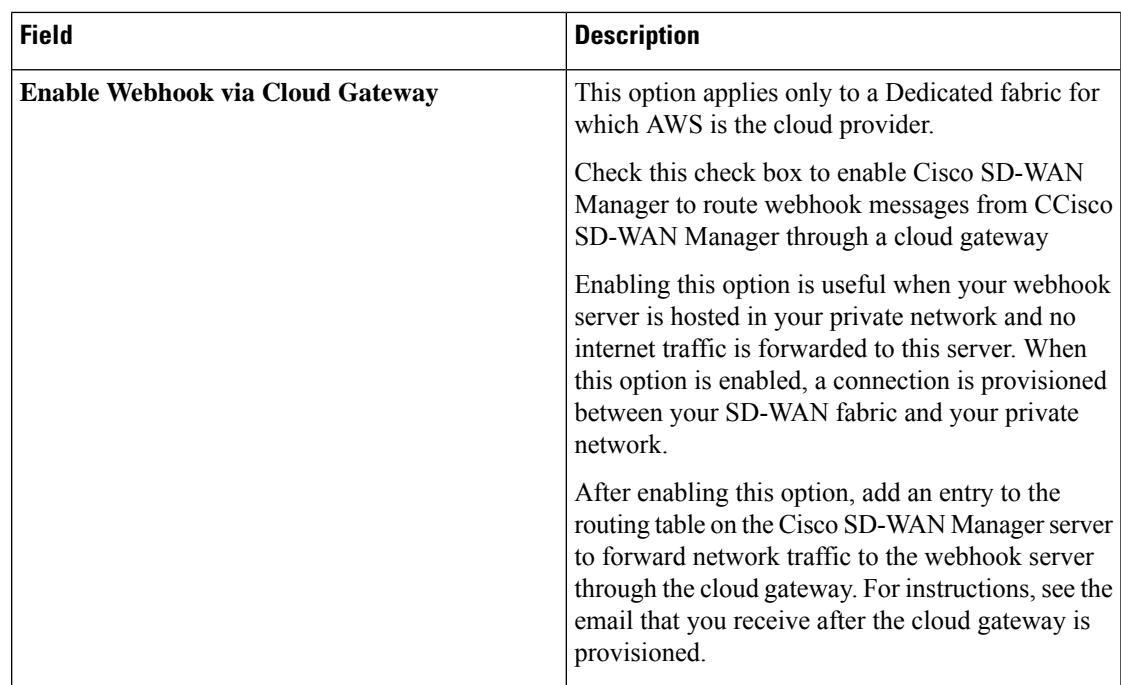

### <span id="page-4-0"></span>**5.** Click **Submit**.

### **Open a Support Case for a Fabric Update**

To open a support case for a fabric update, go to Cisco Support Case [Manager](https://mycase.cloudapps.cisco.com/case), log in with your Cisco credentials, and click **Open New Case**.

I

٦